## **Time Sheet Submission Guide:**

How do I create and submit my time sheets?

Step One: Go to <u>blink.ucsd.edu</u>

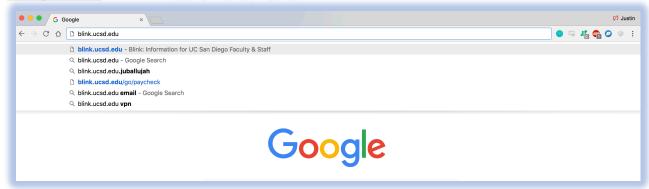

• Step Two: Once there, find My Time (Online) under Personal Tools

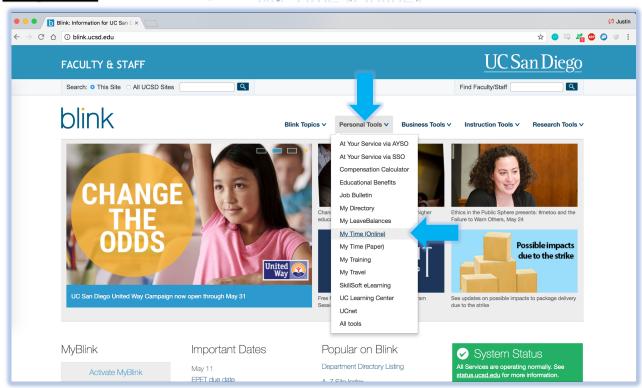

<u>Step Three</u>: Sign on using your <u>Business</u> Systems Account. If you need to create a business systems account, you can do so here: <a href="https://blink.ucsd.edu/technology/network/access/business-systems/access.html">https://blink.ucsd.edu/technology/network/access/business-systems/access.html</a>

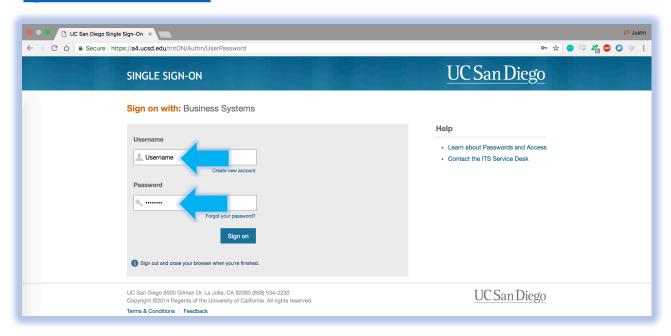

- Step Four: You will be directed to the Employee Time Entry screen. To begin logging your hours, click on the respective calendar date box.
  - We will be using May 7, 2018 as an example.

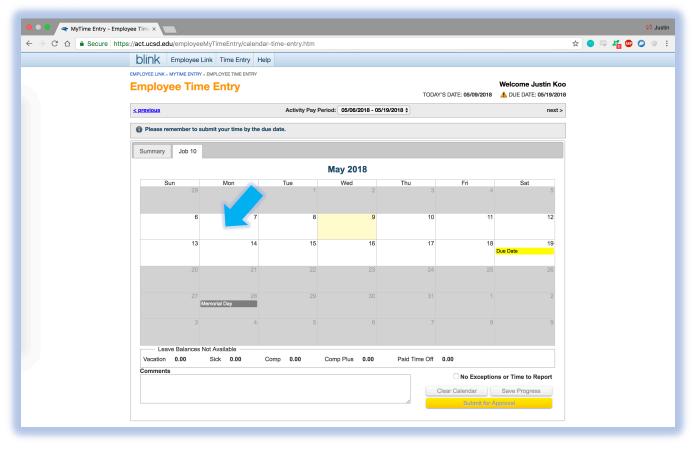

Step Five: After clicking on the calendar date, you will see the New Entry window

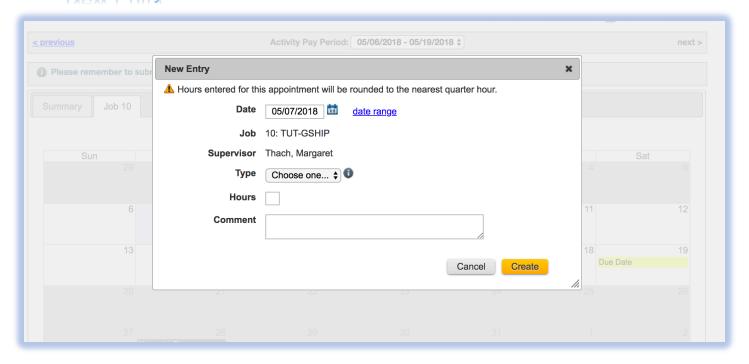

Step Six: Select Hours Worked under "Type"

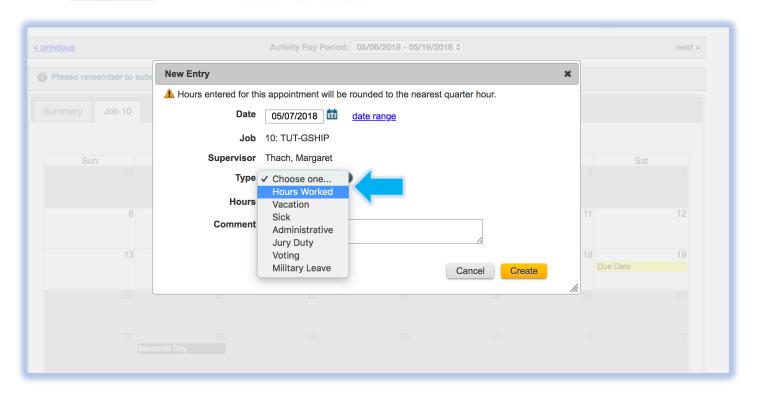

• Step Seven: Input the hours you worked that day under "Hours"

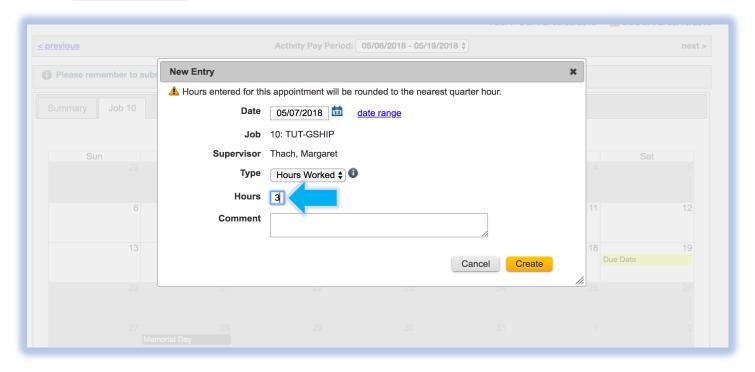

• Step Eight: Describe the specific times and type of work you did that day during those hours under "Comments"

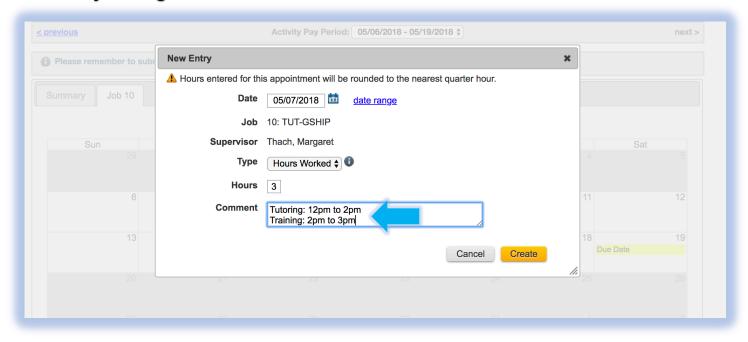

- Step Nine: Click Create, and repeat this process for each day you worked
  - Tutors are paid every two weeks; therefore, time sheets are due every TWO weeks!

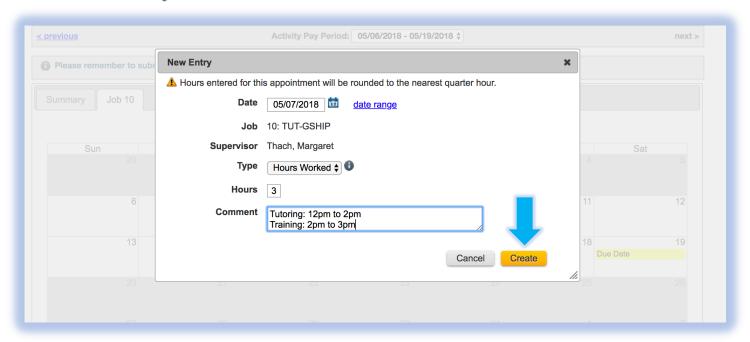

 To save your time sheets day by day, be sure to click "Save Progress" before signing off!

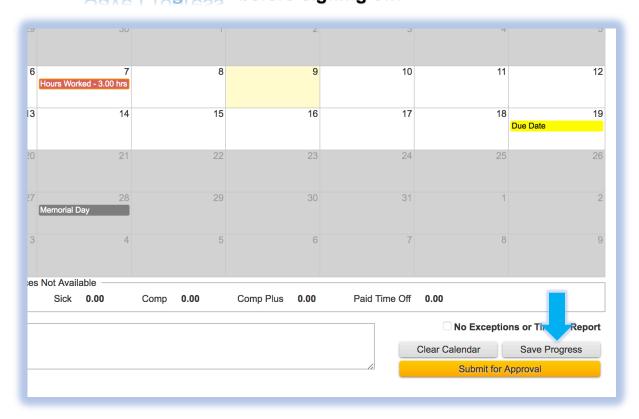

- <u>Step Ten</u>: After completing your time sheet for a pay period, click "Submit for Approval"—You are done!
  - o Be sure to do this before the due date!

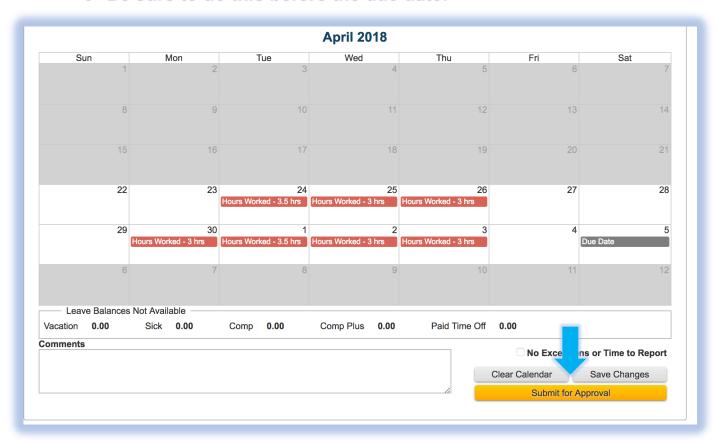

## What if I entered the wrong time?

 If you enter the wrong time, you are able to click into the calendar entry and update it!

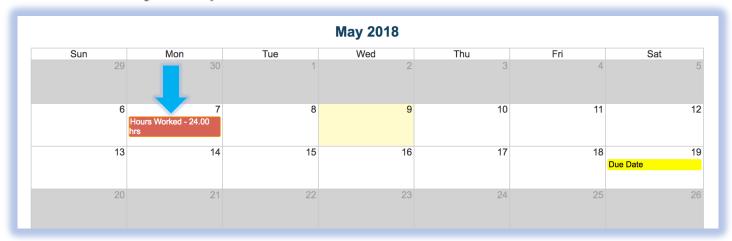

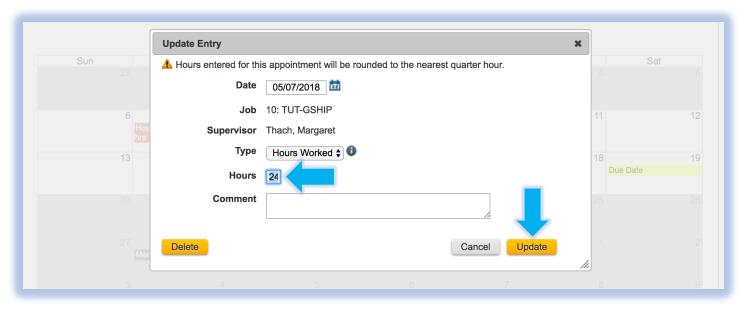

- What if I submitted the wrong times?
  - Before a submitted time card is denied or approved, you can click "Rescind this Time Card"
    - This mistake will usually be caught and the time sheet will be denied and you will get to resubmit one with accurate times

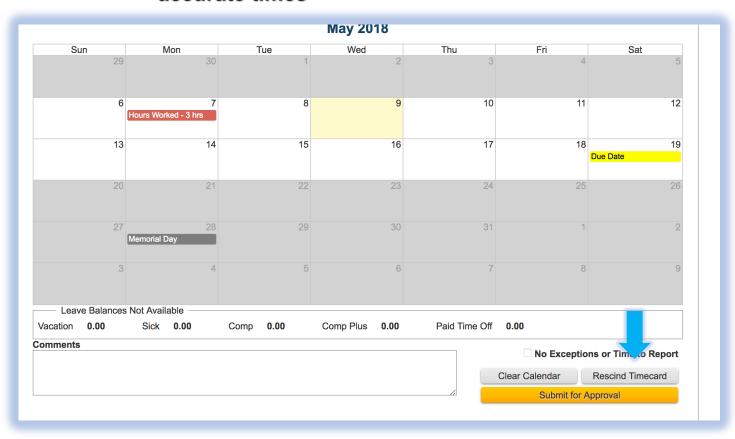